#### An Introduction to PubChem for Life Scientists

Alexa M. Salsbury, Ph.D.

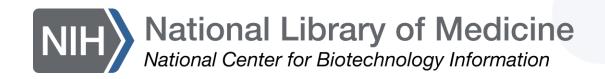

#### Overview

- Background
- Searching in PubChem
- Finding molecular & chemical safety information
- Using PubChem Sketcher
- Finding a potential inhibitor

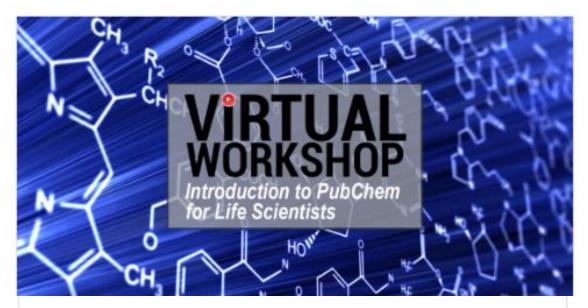

#### An Introduction to PubChem for Life Scientists

Scientists and educators from many different fields need to find and understand chemical data to perform their work. As such, understanding PubChem, the world's largest collection of freely accessible chemical information, is a powerful skill for researchers, educators, clinicians, and more. In this workshop, participants will have access to NCBI experts and be introduced to the functionality of the PubChem Database.

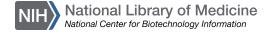

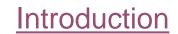

#### POLL (1/4)

Which best describe your work, research, or educational background?

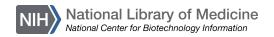

POLL (2/4)

Have you attended an NCBI workshop before?

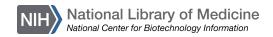

#### What is PubChem?

- Created in 2004
- World's largest collection of freely accessible chemical information
  - Key chemical information resource for scientists, students, and the public
- Learn more:

https://pubchem.ncbi.nlm.nih.gov

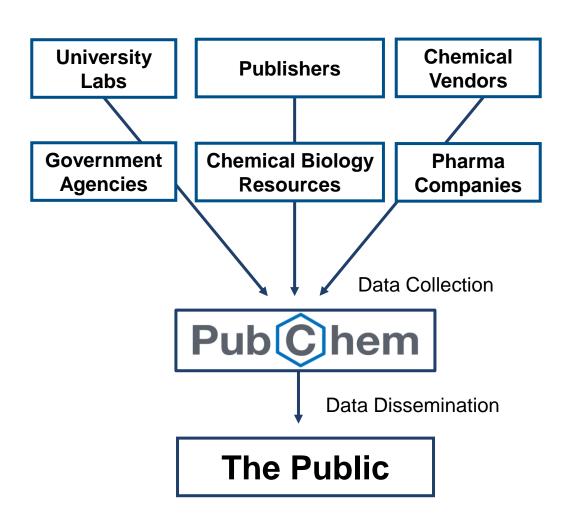

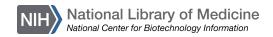

#### What's in PubChem?

- Small molecules
- Larger molecules
  - Nucleotides
  - Carbohydrates
  - Lipids
  - Peptides
  - Chemically-modified macromolecules
- And more

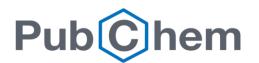

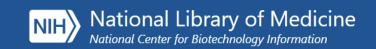

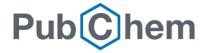

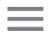

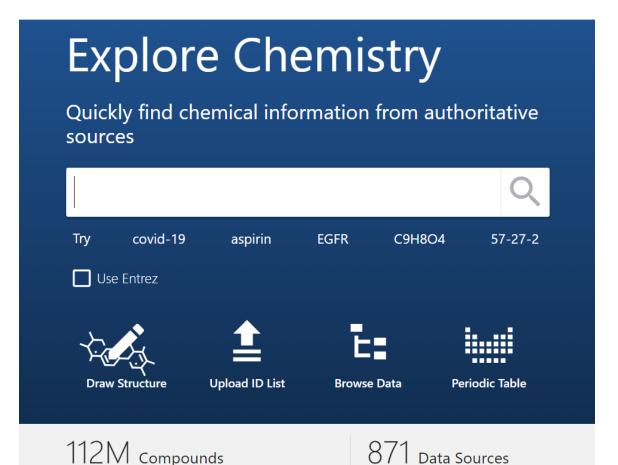

#### Common uses for PubChem

- Learn about a chemical, drug, or medication
- Get biological function, molecular structure, molecular weight, chemical safety, etc. data for fundamental research
- Mine data for biochemical research
  - Drug discovery, drug-gene targeting, toxicology

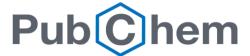

POLL (3/4)

What do you currently use PubChem for?

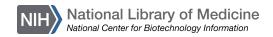

#### Who provides PubChem Data?

- Submitters and contributors are vetted
  - Algorithmically
  - Manually
  - Post-production

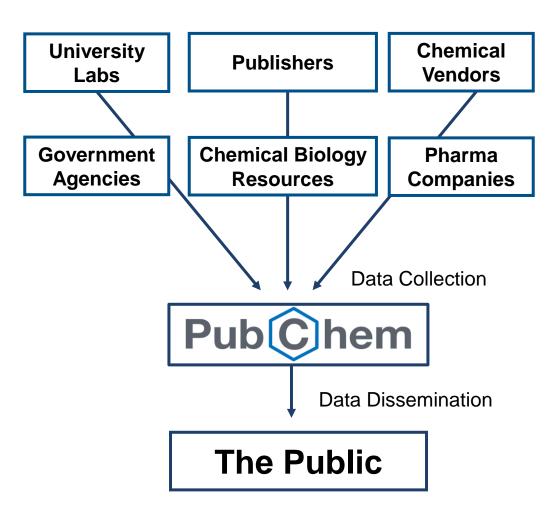

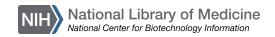

# Data Organization

 Three Linked to Substance, Compound, and BioAssay Databases

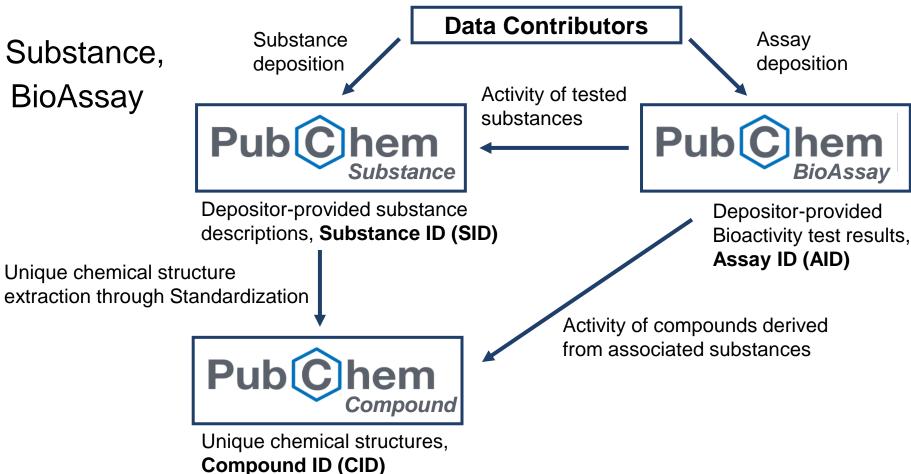

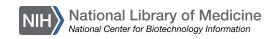

#### Substance Database

Archives depository contributed descriptions of chemical substances

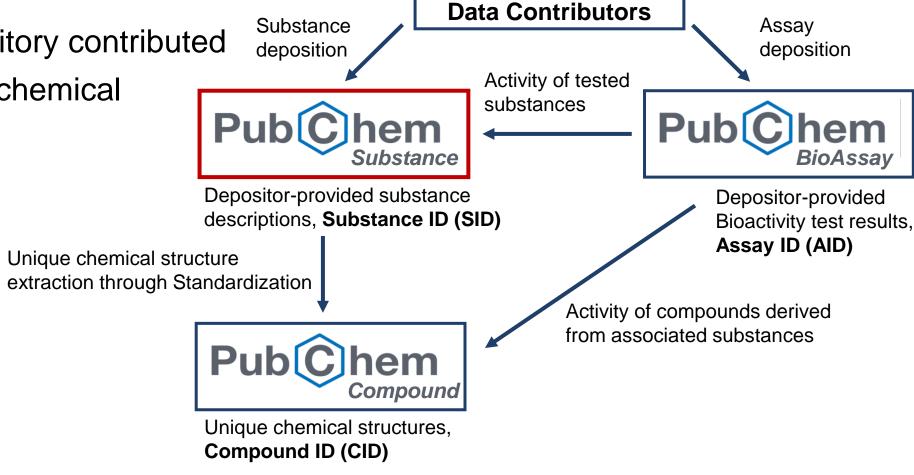

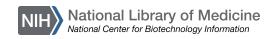

More about tools and services in Substance & Compound

# Compound Database

**Data Contributors** Substance Assay Stores unique chemical deposition deposition Activity of tested structures extracted from the substances Substance Database BioAssav through structure Depositor-provided substance Depositor-provided descriptions, Substance ID (SID) Bioactivity test results, standardization Assay ID (AID) Unique chemical structure extraction through Standardization Activity of compounds derived from associated substances Compound Unique chemical structures, **Compound ID (CID)** 

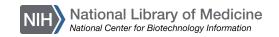

More about tools and services in Substance & Compound

### **BioAssay Database**

 Contains the description and test results of biological assay experiments

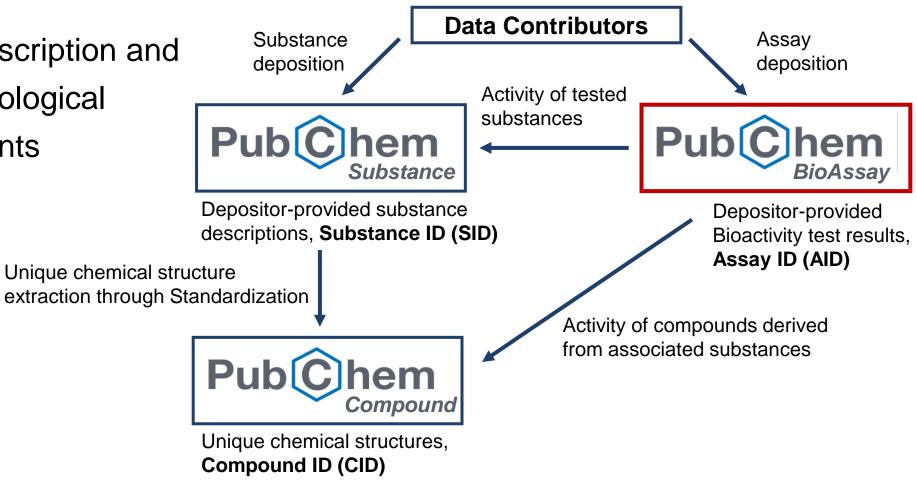

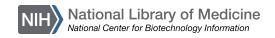

#### Searching in PubChem

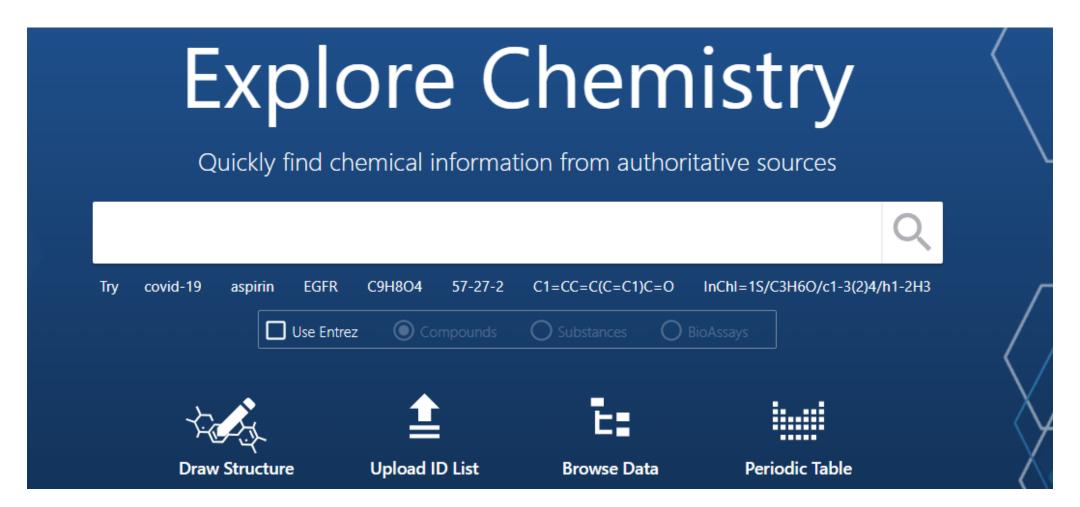

# Common Search Strategies

**Text** 

covid-19 OR aspirin

**Molecular Formula** 

C9H8O4

Simplified Molecular Input Line Entry System (SMILES)

C1=CC=C (C=C1) C=O

**InChl** Identifier

InChI=1S/C3H6O/c1-3(2)4/h1-2H3

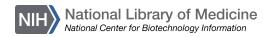

# Searching with Entrez

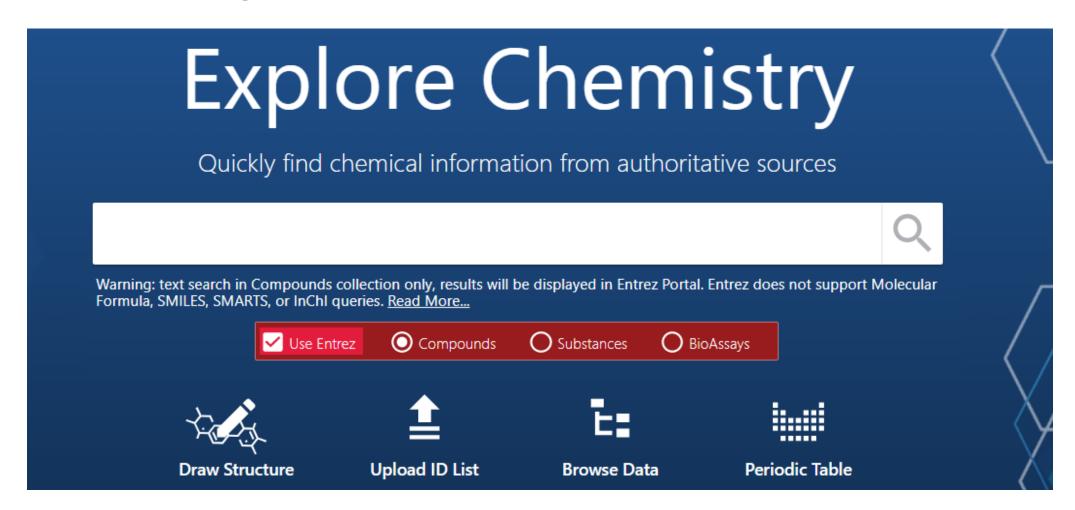

# Search Tips

Entrez is a molecular biology database system that provides access to a wealth of NCBI data

• More Entrez Help is available on the NCBI website

Finding structures with Entrez

"anti inflammatory agents, non steroidal"[pharmaction]

- Use field limits and Boolean operators
- Put phrases in quotes

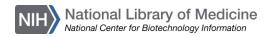

### Text searching in <a href="PubChem">PubChem</a> (1/8)

Click Use Entrez and Compounds, then use the field PharmAction to limit by <a href="Pharmacological action">Pharmacological action</a>:

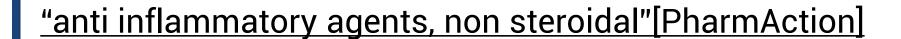

Warning: text search in Compounds collection only, results will be displayed in Entrez Portal. Entrez does not support Molecular Formula, SMILES, SMARTS, or InChi queries. Read More...

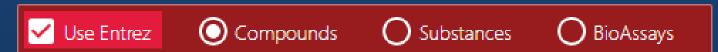

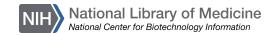

#### Text searching in <a href="PubChem">PubChem</a> (2/8)

Narrow your search to single chemical NSAIDS by adding another term, and 1[CovalentUnitCount]:

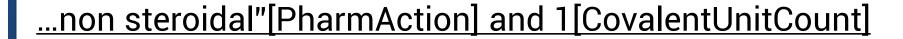

Warning: text search in Compounds collection only, results will be displayed in Entrez Portal. Entrez does not support Molecular Formula, SMILES, SMARTS, or InChI queries. Read More...

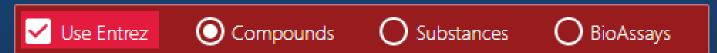

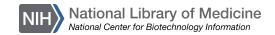

#### Text searching in <a href="PubChem">PubChem</a> (3/8)

Or narrow your search to smaller chemical molecules (<400 g/mol) with, and 0:400[MolecularWeight]

... agents, non steroidal"[PharmAction] and 0:400[MolecularWeight]

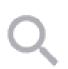

Warning: text search in Compounds collection only, results will be displayed in Entrez Portal. Entrez does not support Molecular Formula, SMILES, SMARTS, or InChI queries. Read More...

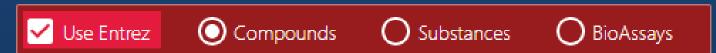

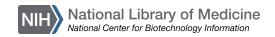

### Text searching in <a href="PubChem">PubChem</a> (4/8)

Or narrow your search by including a simple term, and aspirin:

"anti inflammatory agents, non steroidal"[pharmaction] and aspirin

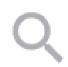

Warning: text search in Compounds collection only, results will be displayed in Entrez Portal. Entrez does not support Molecular Formula, SMILES, SMARTS, or InChI queries. Read More...

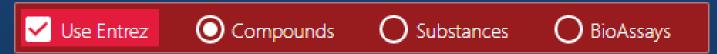

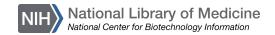

# Text searching in <a href="PubChem">PubChem</a> (5/8)

Answer the following:

- What are synonyms for aspirin?
- What is the Molecular Formula?
- Molecular weight?
- Are there patents associated with this entry?
- Do you recognize any of the information sources?

5-minute exercise!

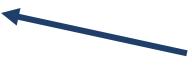

Share an information source you recognize in the chat!

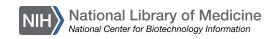

#### Text searching in <a href="PubChem">PubChem</a> (6/8)

#### Click on the Best Match result:

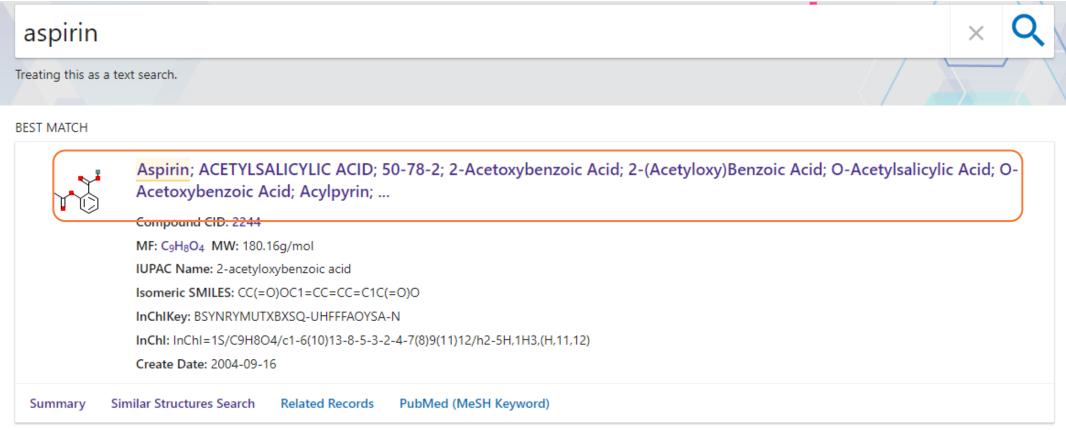

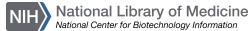

# Text searching in <a href="PubChem">PubChem</a> (7/8)

#### Review the compound summary page:

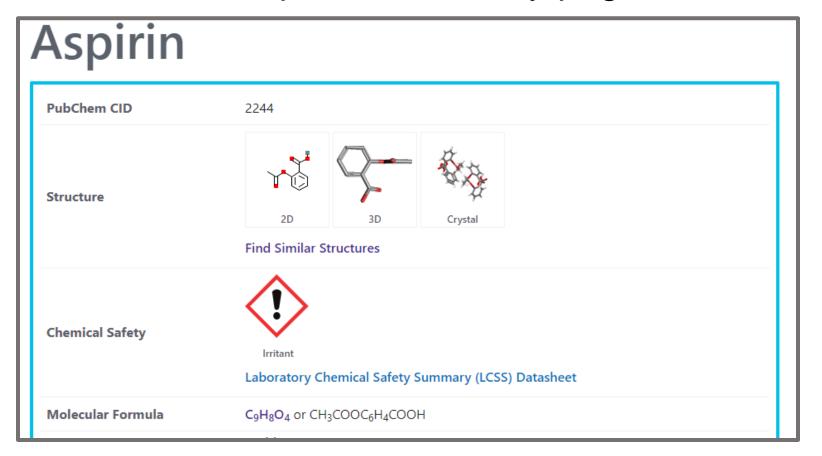

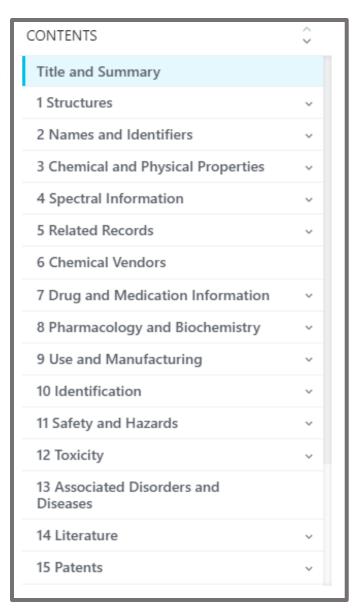

# Text searching in <a href="PubChem">PubChem</a> (8/8)

#### Click on the LCSS Datasheet:

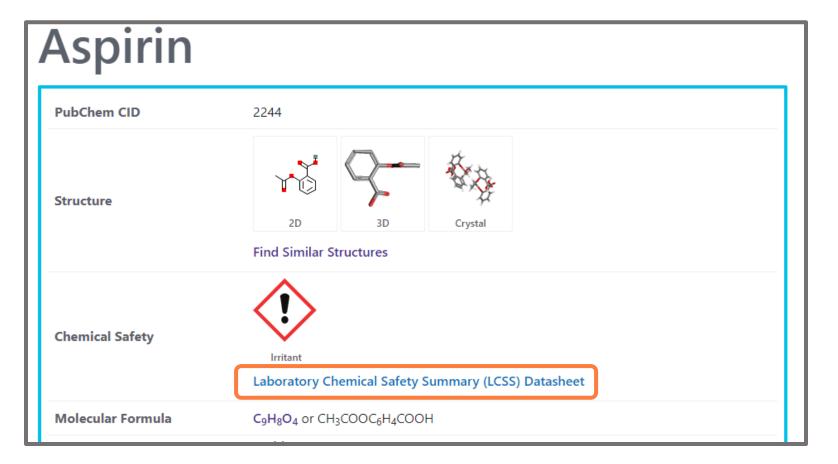

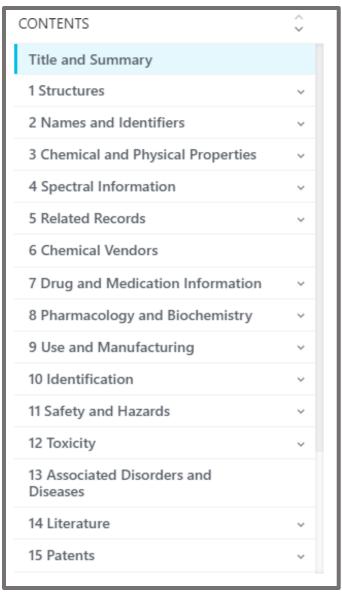

# Finding safety information

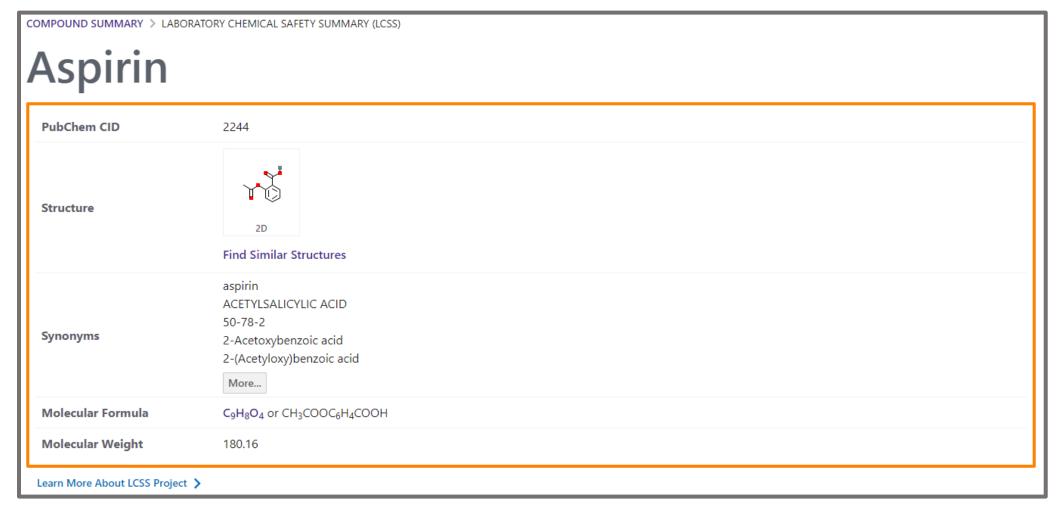

# Chemical safety information

 Lab safety is an essential topic in all labs

 PubChem's Laboratory Chemical Safety Summary (LCSS) is a thorough online resource for chemical safety information

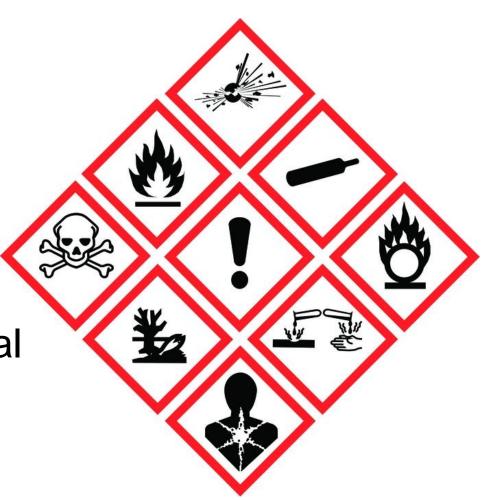

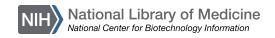

#### PubChem LCSS

- You can find LCSS from the summary page of applicable compounds
- 12 main headings
- >170,000 LCSS are currently available in PubChem

#### **Contents** 1 GHS Classification Learn more 2 Identifiers 3 Physical Properties 4 Toxicity Information **5 Exposure Limits** 6 Health and Symptoms 7 First Aid 8 Flammability and Explosivity

#### 3-minute exercise!

12 Information Sources

9 Stability and Reactivity

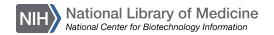

### Searching with PubChem Sketcher

- PubChem Sketcher is a web-based chemical structure sketching tool
- Allows users to search a manually drawn or modified structure
- Supports <u>CID</u>, <u>SMILES</u>, <u>SMARTS</u>, <u>InChI</u>, Molecular Formula, and select uploaded file formats
- More information at <u>PubChem Sketcher Help</u>

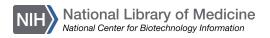

# Searching with PubChem Sketcher (1/10)

Go to the <u>PubChem homepage</u>. You can search by structure from the start by clicking on Draw Structure:

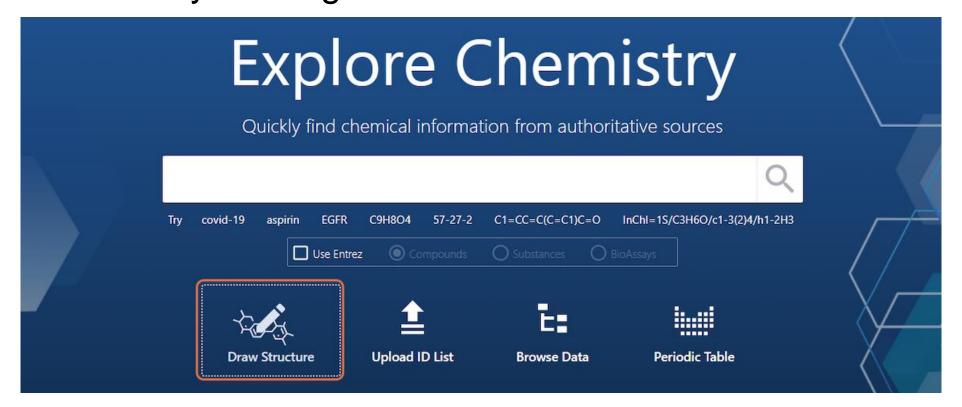

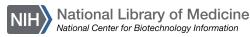

# Searching with PubChem Sketcher (2/10)

And manually drawing a structure of interest or inputting SMILES, SMARTS, InChI, and InChiKey information:

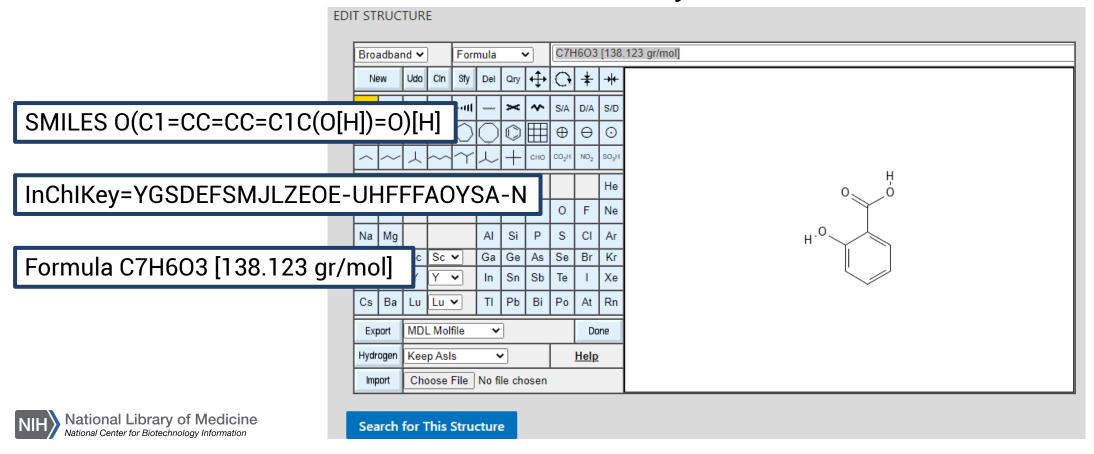

### Searching with PubChem Sketcher (3/10)

Or you can find a similar structure during a text query. Here we will type "salicylic acid" into input:

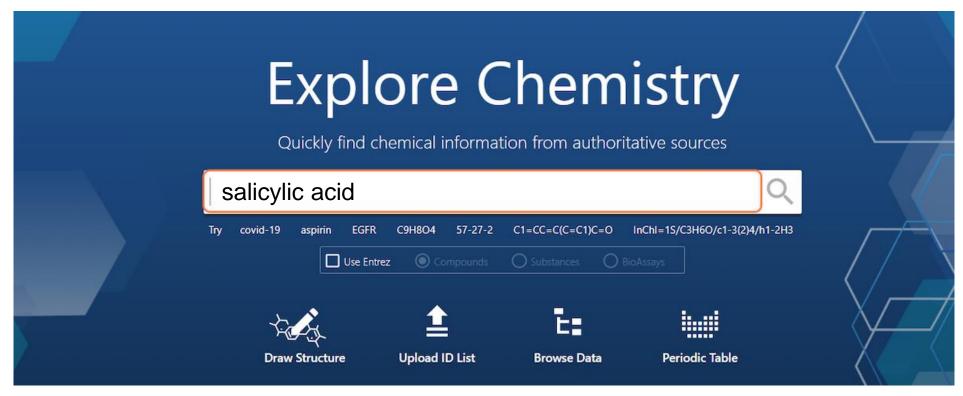

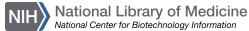

# Searching with PubChem Sketcher (4/10)

And click on the Similar Structures Search:

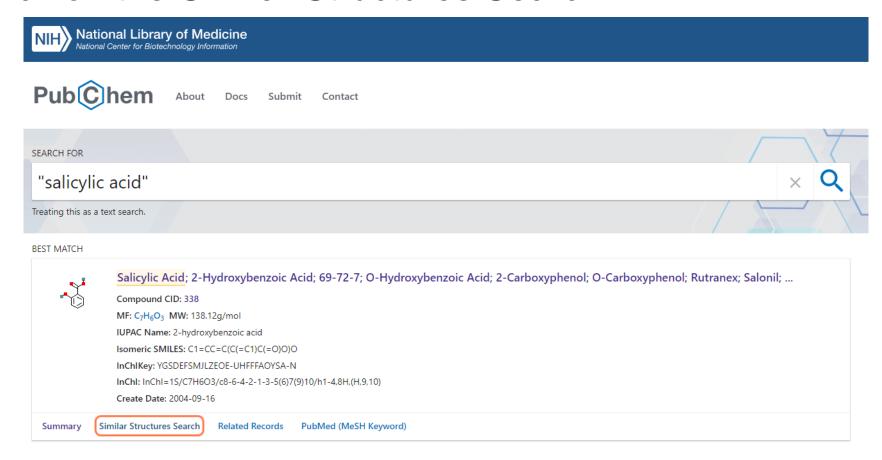

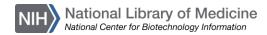

#### Searching with PubChem Sketcher (5/10)

#### Select Edit Structures:

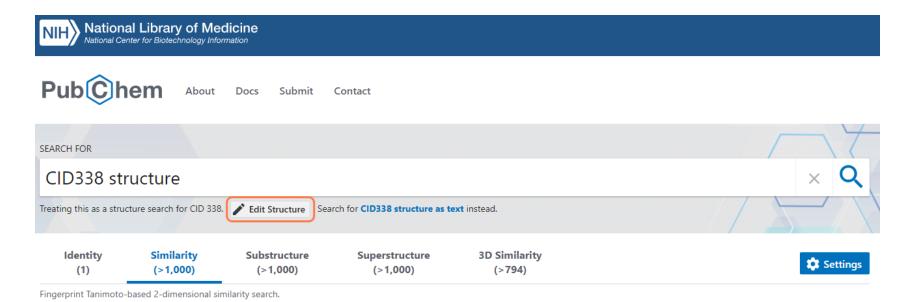

### Searching with PubChem Sketcher (6/10)

#### Then make any changes:

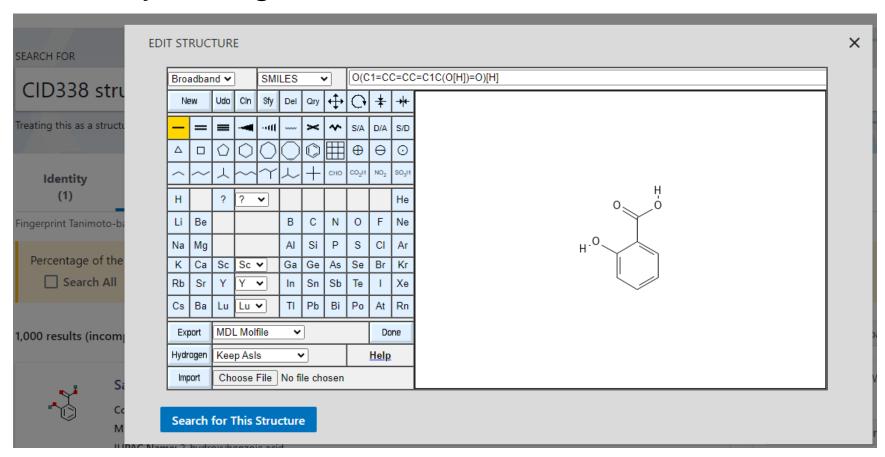

# Searching with PubChem Sketcher (7/10)

Here, you can replace the phenol (1) with a carboxyl manually (2) or change the SMILES String to O(C1=CC=CC=C1C(O[H])=O)C(=O)C:

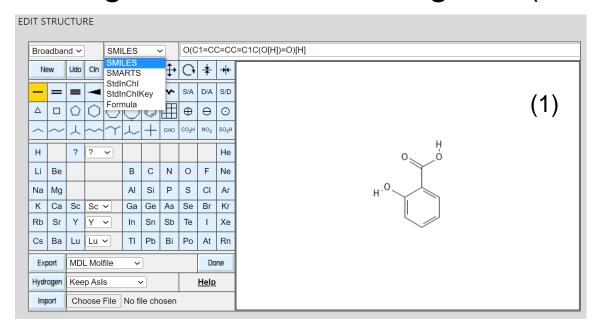

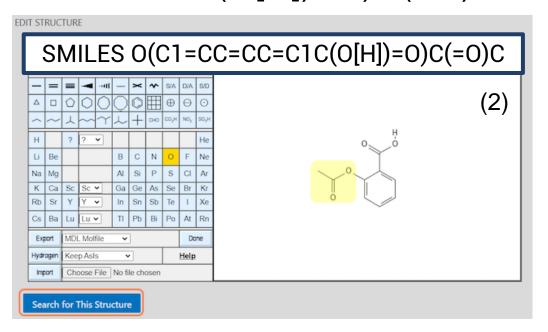

# Searching with PubChem Sketcher (8/10)

And click on Search for This Structure to see how this effects the PubChem results:

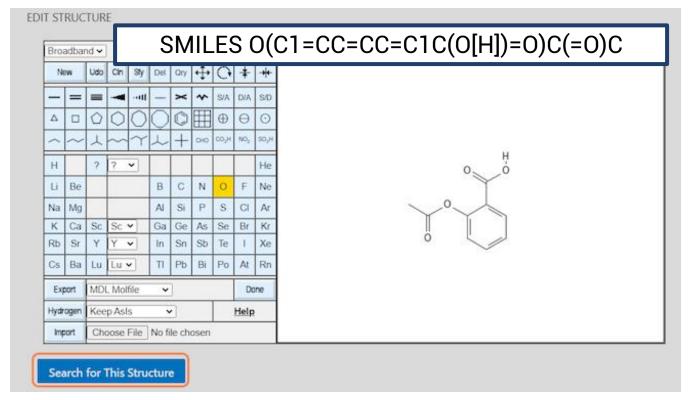

# Searching with PubChem Sketcher (9/10)

You will find a handful of results, one that may be of interest is Aspirin; ACETYLSALICYLIC ACID. You can open this entry to learn more:

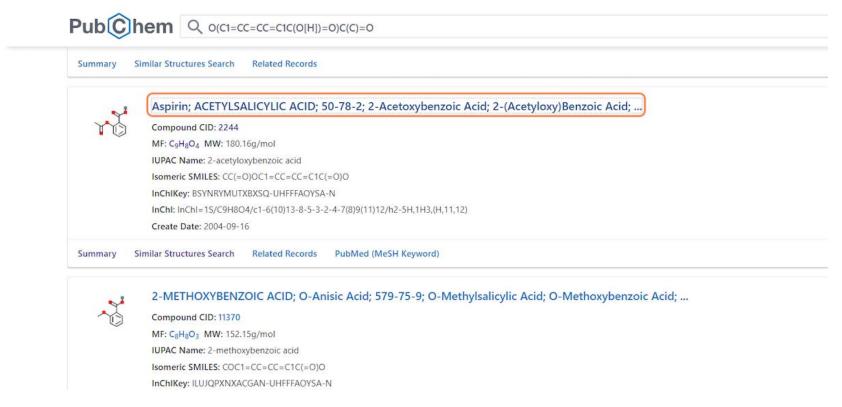

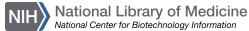

# Searching with <a href="PubChem Sketcher">PubChem Sketcher</a> (10/10)

More information about the PubChem Sketcher can be found here:

5-minute break!

PubChem » PubChem Help » Sketcher Help

### PubChem Sketcher Help

- 1. <u>Example</u>
- 2. Editor Window Layout
- 3. Button Area
- 4. Mouse Use
- 5. Error Reporting
- 6. Bandwidth Control
- 7. Element Buttons
- 8. Bond Drawing
- Special Bond Types
- 10. Atomic Charges
- 11. Fragments
- 12. Templates
- 13. Graphical Manipulations
- 14. Deleting Objects
- 15. Undoing, Redoing, and Starting Fresh
- 16. Cleaning up Structures
- 17. Setting Query Attributes on Atoms
- 18. Display of Atom Query Attributes
- 19. Setting Bond Query Attributes
- 20. Display of Bond Query Attributes
- 21. The Structure Data Line
- 22. Structure Input via the Structure Data Line
- 23. Structure Import via Keyboard Paste
- 24. Structure Import via File Upload
- 25. Structure Export
- 26. Hydrogen Manipulation
- 27. Keyboard Shortcuts
- 28. Data Transfer to Caller Forms
- 29. Quitting the Sketcher

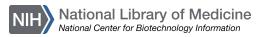

# Finding a potential inhibitor (Background)

- Increased gene expression leads to disease
- Research on KIT inhibitors can help drug discovery

The KIT protooncogene encodes for a receptor tyrosine kinase protein

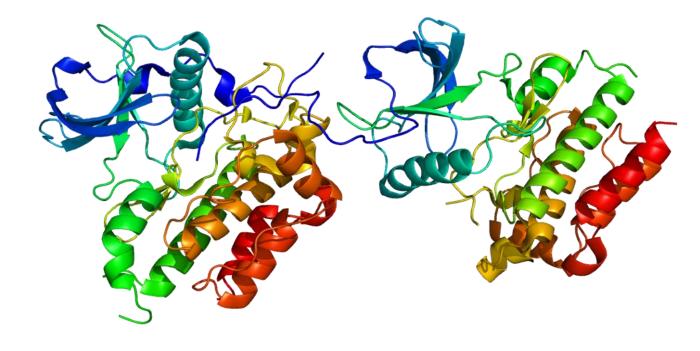

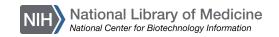

# Finding a potential inhibitor (1/11)

Go to the PubChem homepage and search for "kit protooncogene":

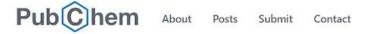

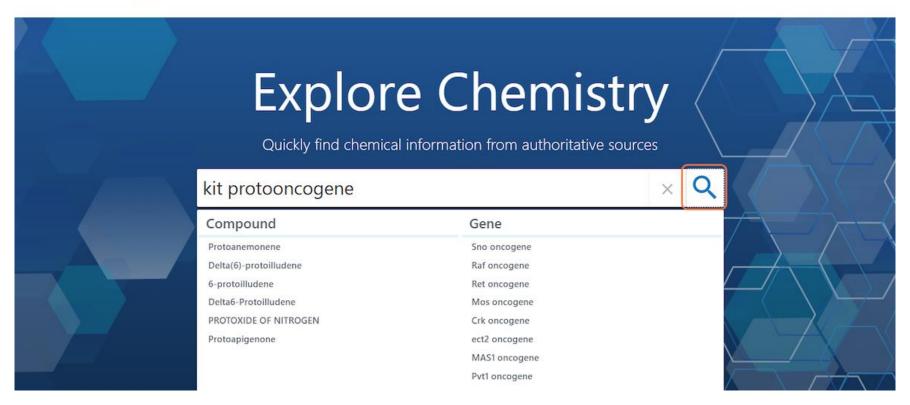

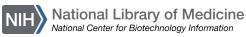

# Finding a potential inhibitor (2/11)

Click on the result, which will direct you to the gene summary page:

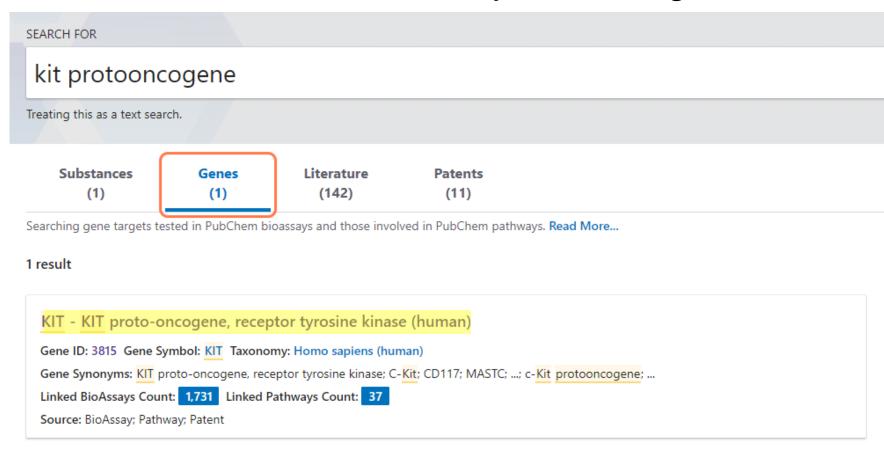

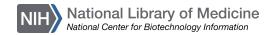

# Finding a potential inhibitor (3/11)

Review fundamental information and the Contents table:

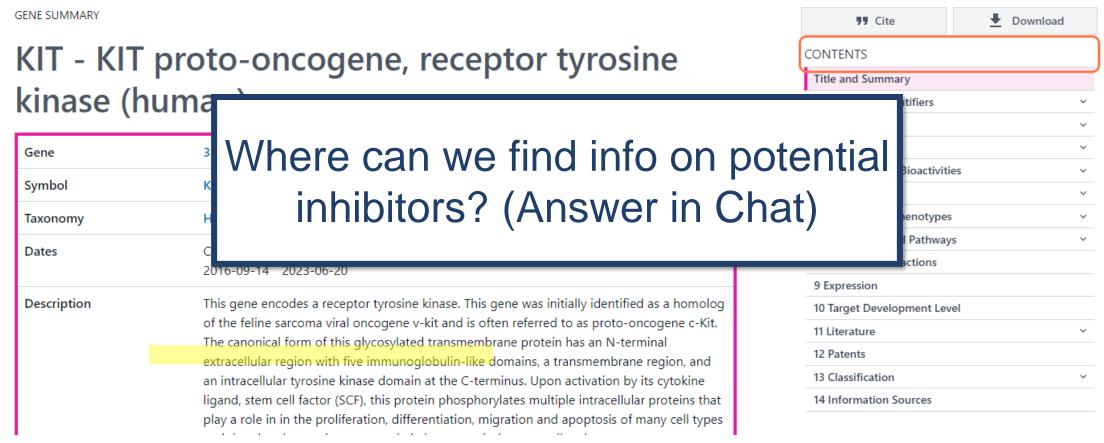

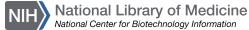

# Finding a potential inhibitor (4/11)

Click on 4 Chemicals and Bioactivites and 4.1 Tested Compounds:

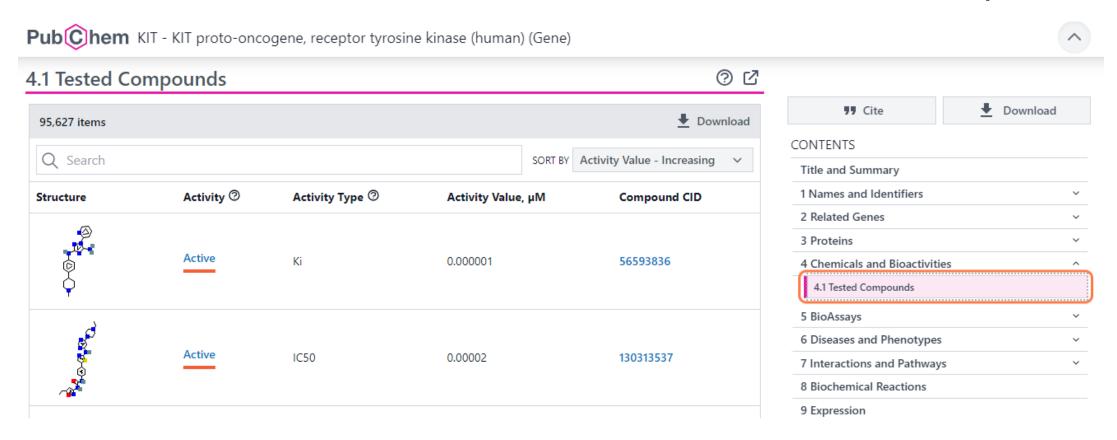

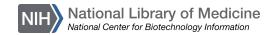

# Finding a potential inhibitor (5/11)

Click Download to download the bioactivity data in CSV format:

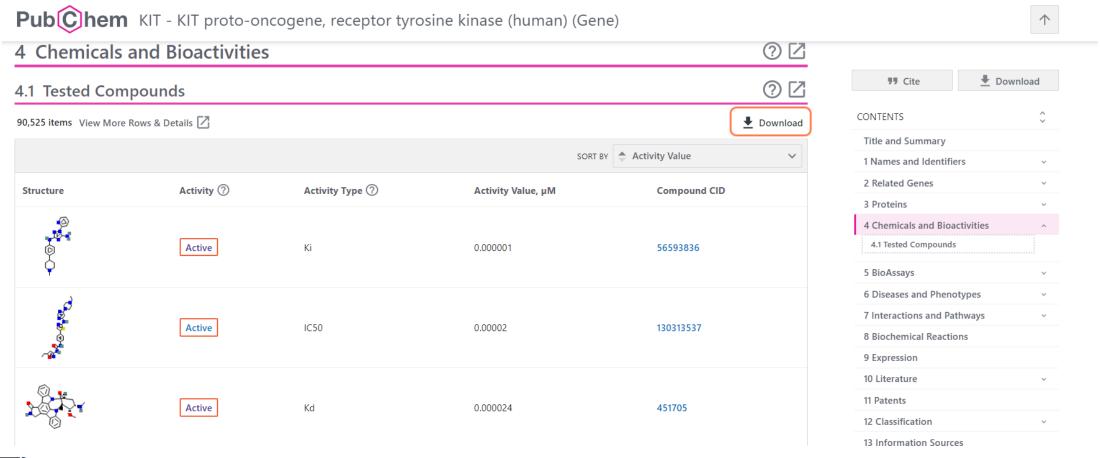

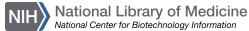

# Finding a potential inhibitor (6/11)

## Open the CSV file:

- The CSV file contains more detailed information
- You can filter or order the dataset based on measures of inhibition (K<sub>i</sub> or IC50 values) or substrate binding (K<sub>D</sub>)

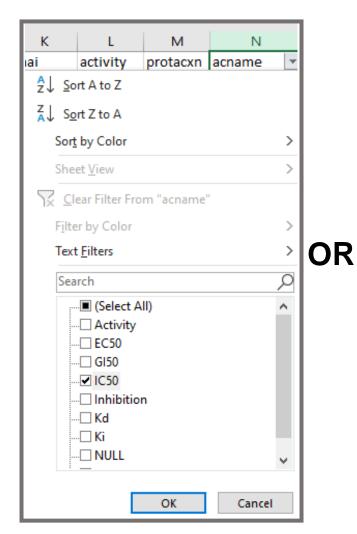

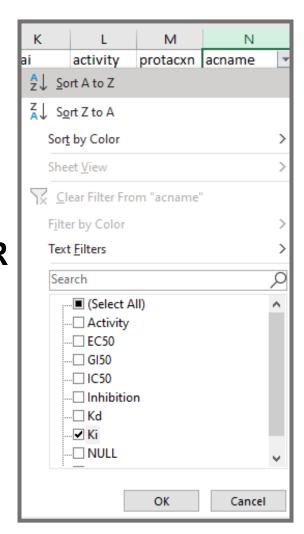

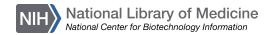

# Finding a potential inhibitor (7/11)

## Search or filter the tested compound section:

Pub Chem KIT - KIT proto-oncogene, receptor tyrosine kinase (human) (Gene)

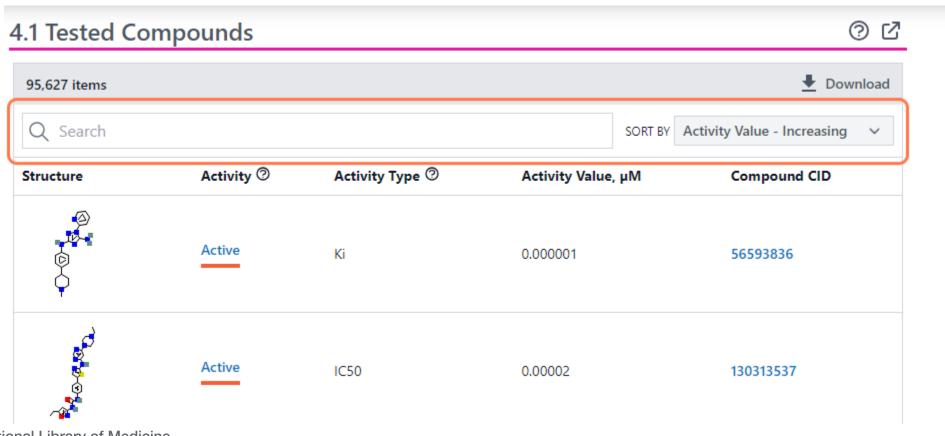

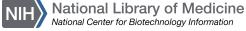

# Finding a potential inhibitor | 3-minute exercise!

## Sort Structures by Activity Value

Pub Chem KIT - KIT proto-oncogene, receptor tyrosine kinase (human) (Gene)

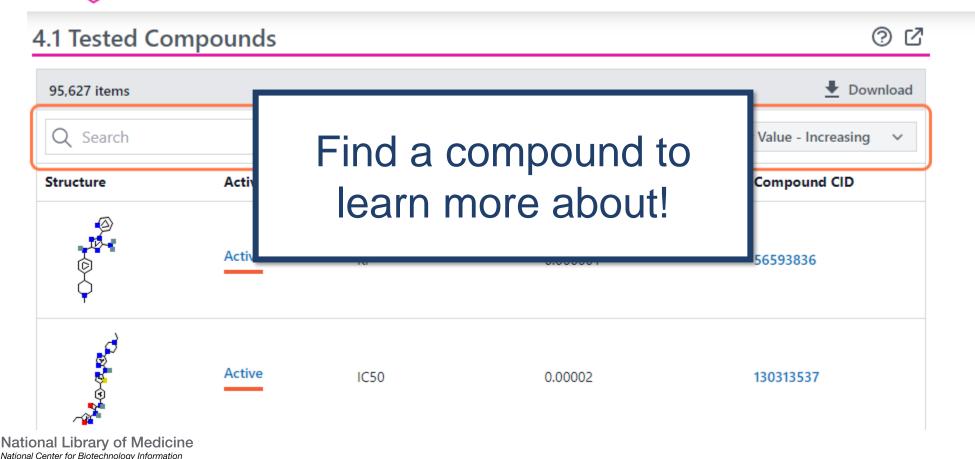

# Finding a potential inhibitor (9/11)

Click on a relevant Compound CID for more information

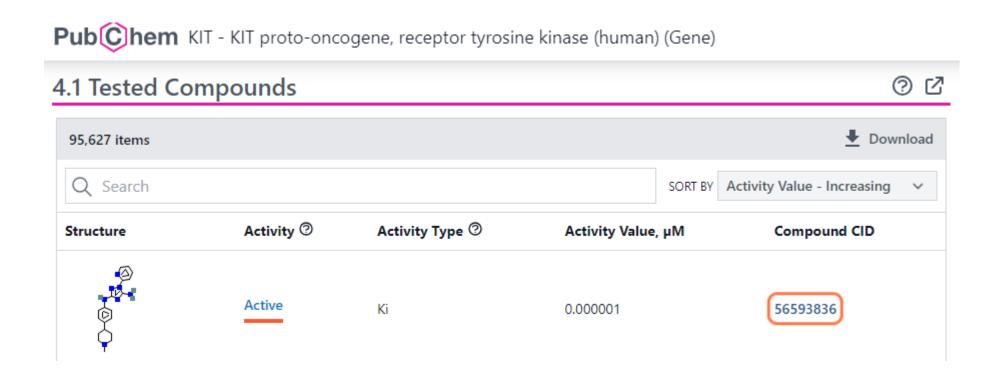

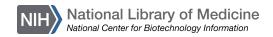

# Finding a potential inhibitor (9/11)

Click on a relevant Compound CID for more information, including how to buy the compound:

Pub Chem KIT - KIT proto-oncogene, receptor tyrosine kinase (human) (Gene) ② C 4.1 Tested Compounds Download 95,627 items Q Search SORT BY Activity Value - Increasing Activity ® Activity Type ② Structure Activity Value, µM Compound CID Active 451705 Kd 0.000024

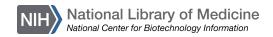

# Finding a potential inhibitor (10/11)

## Click on 5 Chemical Vendors:

COMPOUND SUMMARY

9,13-Epoxy-1H,9H-diindolo[1,2,3-gh:3',2',1'-lm]pyrrolo[3,4-j][1,7]benzodiazonin-1-one, 2,3,10,11,12,13-hexahydro-10-methoxy-9-methyl-11-(methylamino)-, (9S,10R,11R,13R)-

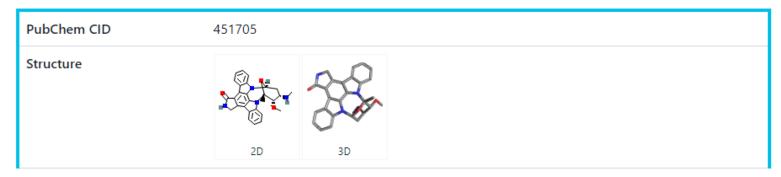

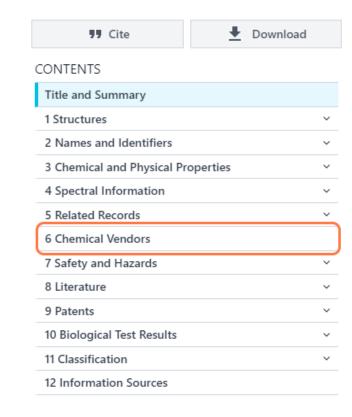

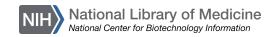

# Finding a potential inhibitor (11/11)

Click on Purchasable Chemical ID for more information:

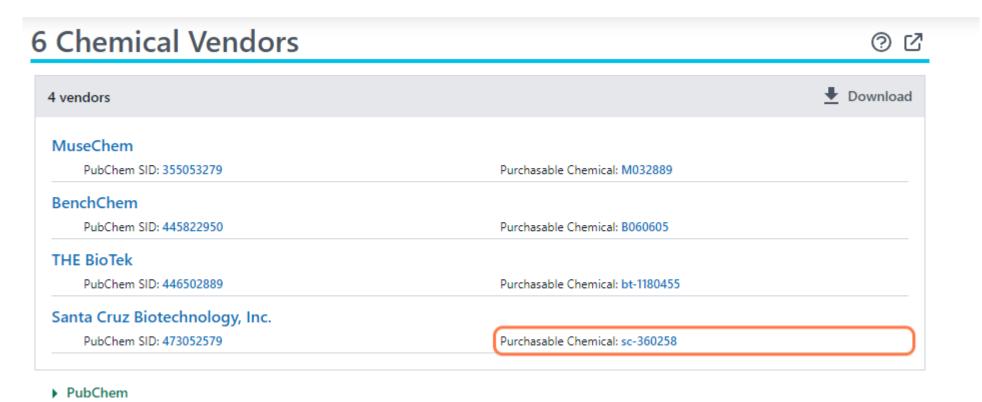

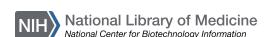

## Conclusion

- Background
- Searching in PubChem
- Finding molecular & chemical safety information
- Using PubChem Sketcher
- Finding a potential inhibitor

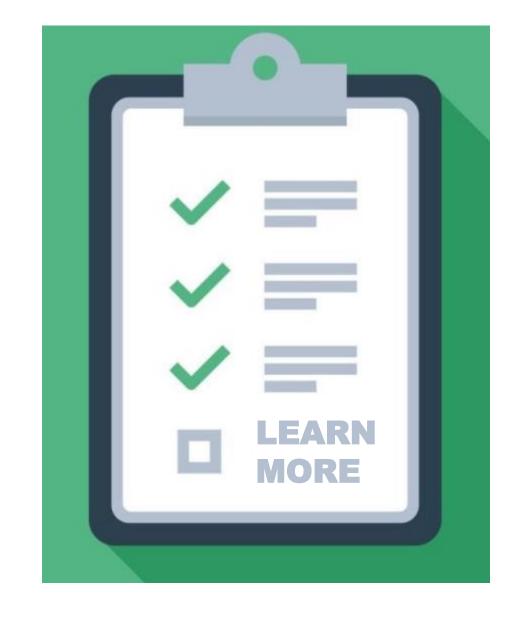

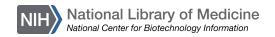

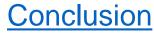

## POLL (4/4)

What aspects of PubChem would you like to learn more about in the future?

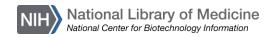

# Continue learning about PubChem

- PubChem <u>Tutorials</u> and a <u>training course</u>
- Visit the <u>PubChem Help Guide</u>
- Use the <u>Contact PubChem page</u>
- Browse the <u>PubChem Publications page</u> for journal articles about PubChem

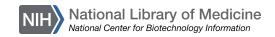

# Continue learning about NCBI Resources

 Join us for workshops, webinars, or codeathons!

**NCBI Insights Blog** 

- Follow us on social media:
  - <u>Twitter</u>
  - in LinkedIn
  - **Facebook**

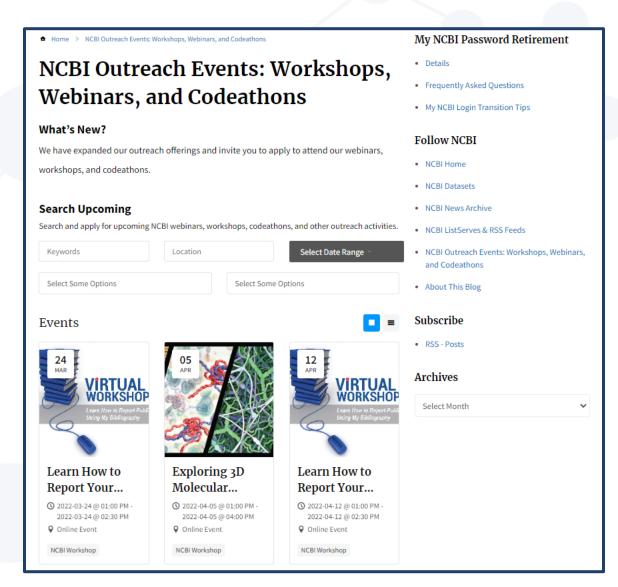

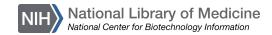